## **Dell OptiPlex 3070 Small Form Factor**

Setup and Specifications

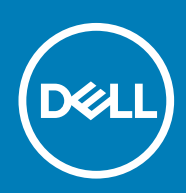

### Notes, cautions, and warnings

**NOTE: A NOTE indicates important information that helps you make better use of your product.**

**CAUTION: A CAUTION indicates either potential damage to hardware or loss of data and tells you how to avoid the problem.**

**WARNING: A WARNING indicates a potential for property damage, personal injury, or death.**

**© 2018 - 2019 Dell Inc. or its subsidiaries. All rights reserved.** Dell, EMC, and other trademarks are trademarks of Dell Inc. or its subsidiaries. Other trademarks may be trademarks of their respective owners.

2019 - 06

## **Contents**

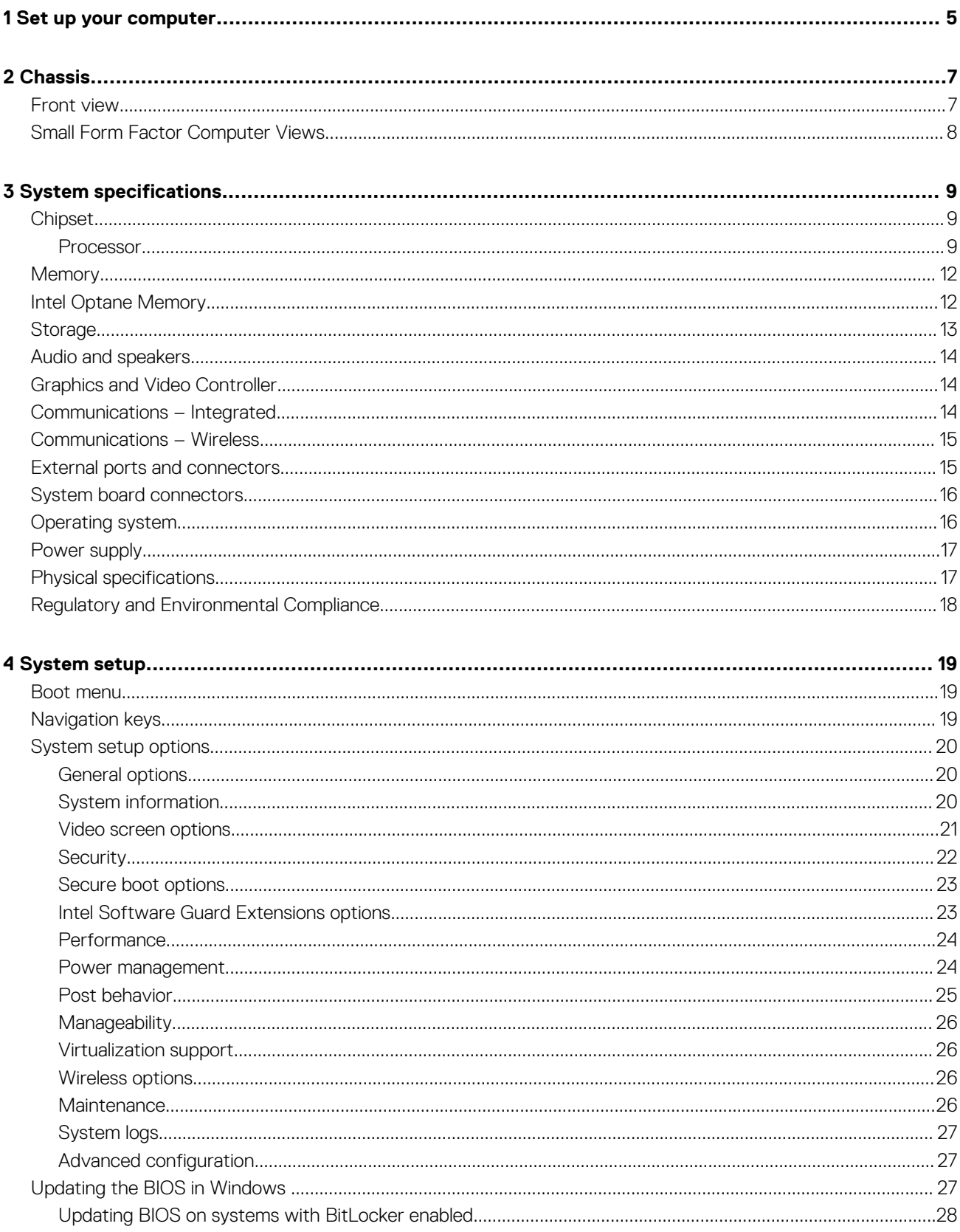

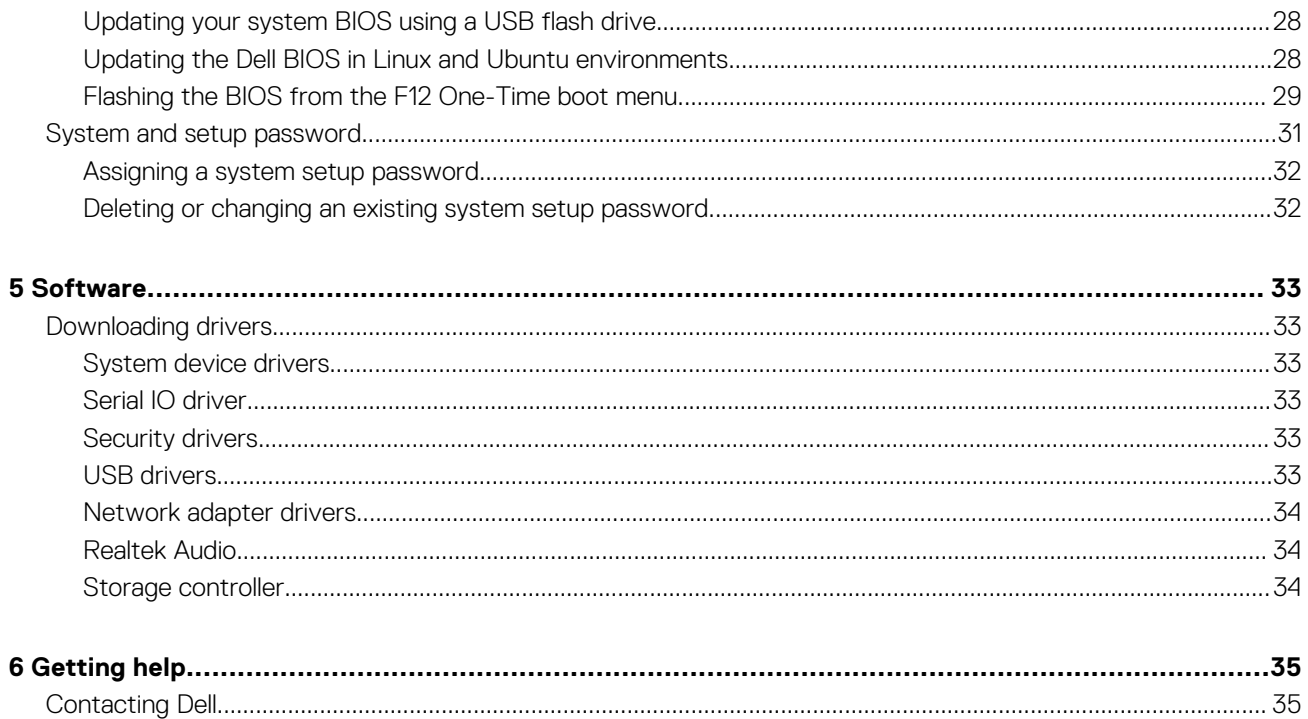

## **Set up your computer**

- <span id="page-4-0"></span>1. Connect the keyboard and mouse.
- 2. Connect to your network using a cable, or connect to a wireless network.
- 3. Connect the display.

**(i)** NOTE: If you ordered your computer with a discrete graphics card, the HDMI and the display ports on the back panel **of your computer are covered. Connect the display to the discrete graphics card.**

- 4. Connect the power cable.
- 5. Press the power button.
- 6. Follow the instructions on the screen to finish Windows setup:
	- a) Connect to a network.

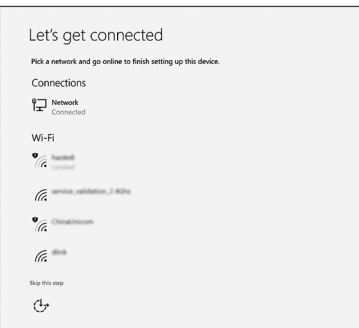

b) Sign-in to your Microsoft account or create a new account.

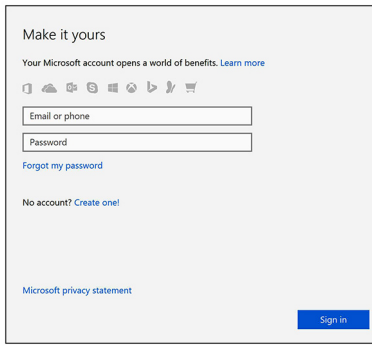

7. Locate Dell apps.

### **Table 1. Locate Dell apps**

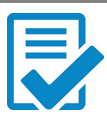

Register your computer

### Dell Help & Support

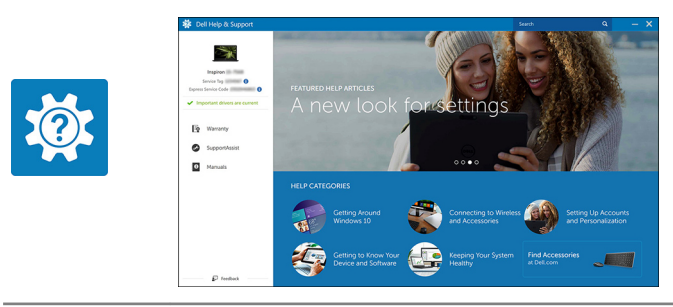

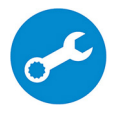

SupportAssist — Check and update your computer

# **Chassis 2**

<span id="page-6-0"></span>This chapter illustrates the multiple chassis views along with the ports and connectors and also explains the FN hot key combinations. **Topics:**

- Front view
- [Small Form Factor Computer Views](#page-7-0)

### **Front view**

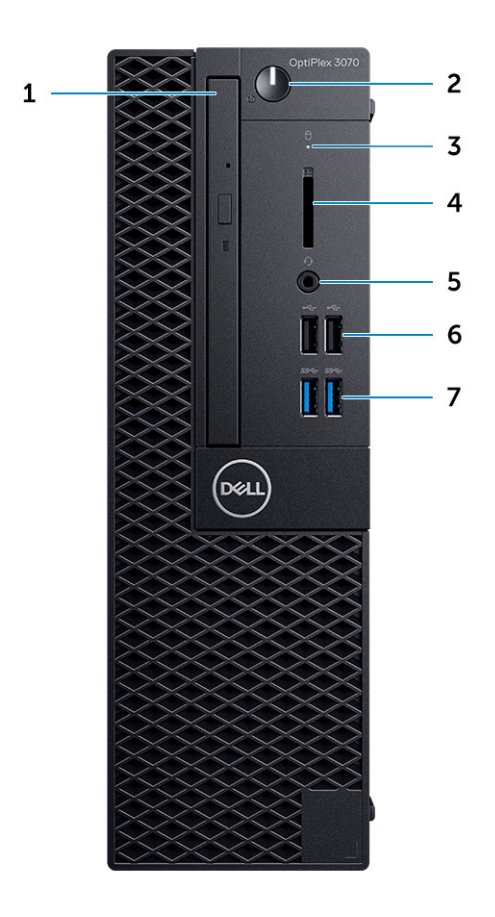

- 1. Optical drive (optional)
- 2. Power button and power light/diagnostic LED
- 3. Hard-drive activity light
- 4. Memory card reader (optional)
- 5. Headset/Universal audio jack port
- 6. USB 2.0 ports (2)
- 7. USB 3.1 Gen 1 ports (2)

## <span id="page-7-0"></span>**Small Form Factor Computer Views**

#### **Back view**

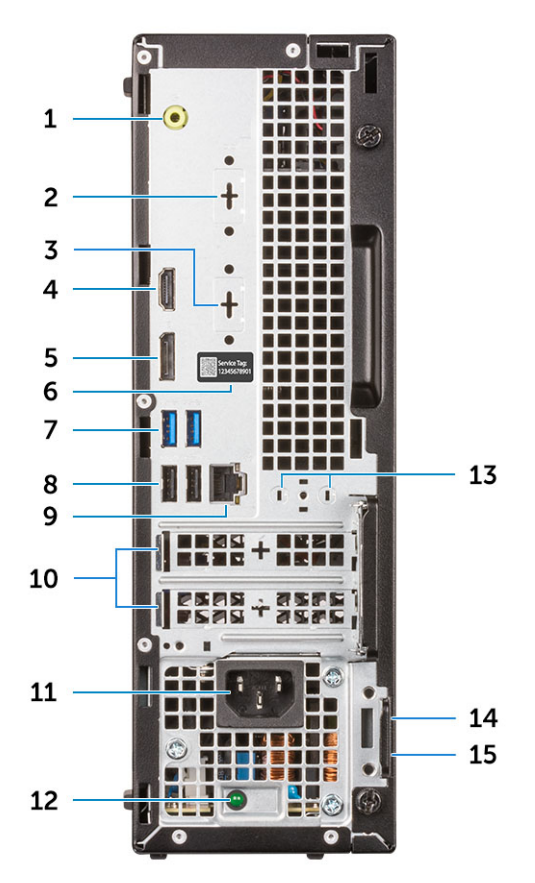

- 1. Line-out port
- 2. Serial Port (optional)
- 3. DP/HDMI2.0b/VGA port (optional)
- 4. HDMI port
- 5. DisplayPort
- 6. Service tag
- 7. USB 3.1 Gen 1 ports (2)
- 8. USB 2.0 ports (2) (supports Smart Power On)
- 9. Network port
- 10. Expansion card slots (2)
- 11. Power connector port
- 12. Power supply diagnostic light
- 13. External antenna connectors
- 14. Kensington security cable slot
- 15. Padlock ring

## **System specifications**

<span id="page-8-0"></span>**NOTE: Offerings may vary by region. The following specifications are only those required by law to ship with your computer. For more information about the configuration of your computer, go to Help and Support in your Windows operating system and select the option to view information about your computer.**

#### **Topics:**

- **Chipset**
- **[Memory](#page-11-0)**
- **[Intel Optane Memory](#page-11-0)**
- **[Storage](#page-12-0)**
- [Audio and speakers](#page-13-0)
- [Graphics and Video Controller](#page-13-0)
- [Communications Integrated](#page-13-0)
- [Communications Wireless](#page-14-0)
- **[External ports and connectors](#page-14-0)**
- [System board connectors](#page-15-0)
- [Operating system](#page-15-0)
- [Power supply](#page-16-0)
- [Physical specifications](#page-16-0)
- [Regulatory and Environmental Compliance](#page-17-0)

## **Chipset**

#### **Table 2. Chipset**

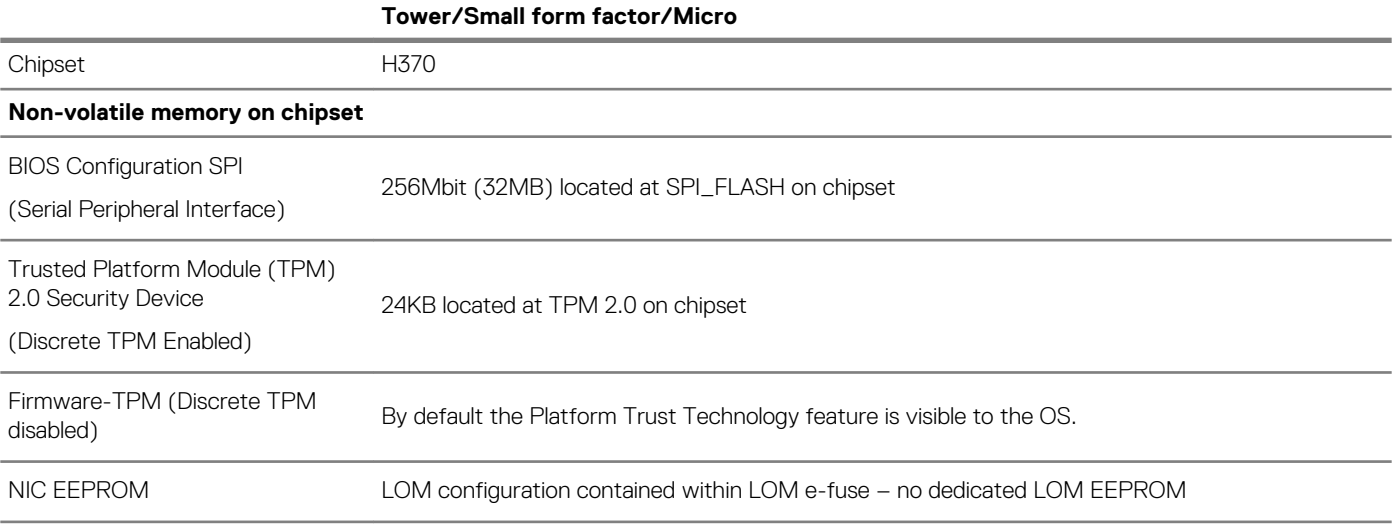

### **Processor**

**NOTE: Global Standard Products (GSP) are a subset of Dell's relationship products that are managed for availability and synchronized transitions on a worldwide basis. They ensure the same platform is available for purchase globally. This allows customers to reduce the number of configurations managed on a worldwide basis, thereby reducing their costs. They also enable companies to implement global IT standards by locking in specific product configurations worldwide.**

Device Guard (DG) and Credential Guard (CG) are the new security features that are only available on Windows 10 Enterprise today.

Device Guard is a combination of enterprise-related hardware and software security features that, when configured together, will lock a device down so that it can only run trusted applications. If it is not a trusted application, it cannot run.

Credential Guard uses virtualization-based security to isolate secrets (credentials) so that only privileged system software can access them. Unauthorized access to these secrets can lead to credential theft attacks. Credential Guard prevents these attacks by protecting NTLM password hashes and Kerberos Ticket Granting Tickets

### **NOTE: Processor numbers are not a measure of performance. Processor availability subject to change and may vary by region/country.**

### **NOTE: These are available offline only.**

#### **Table 3. Processor**

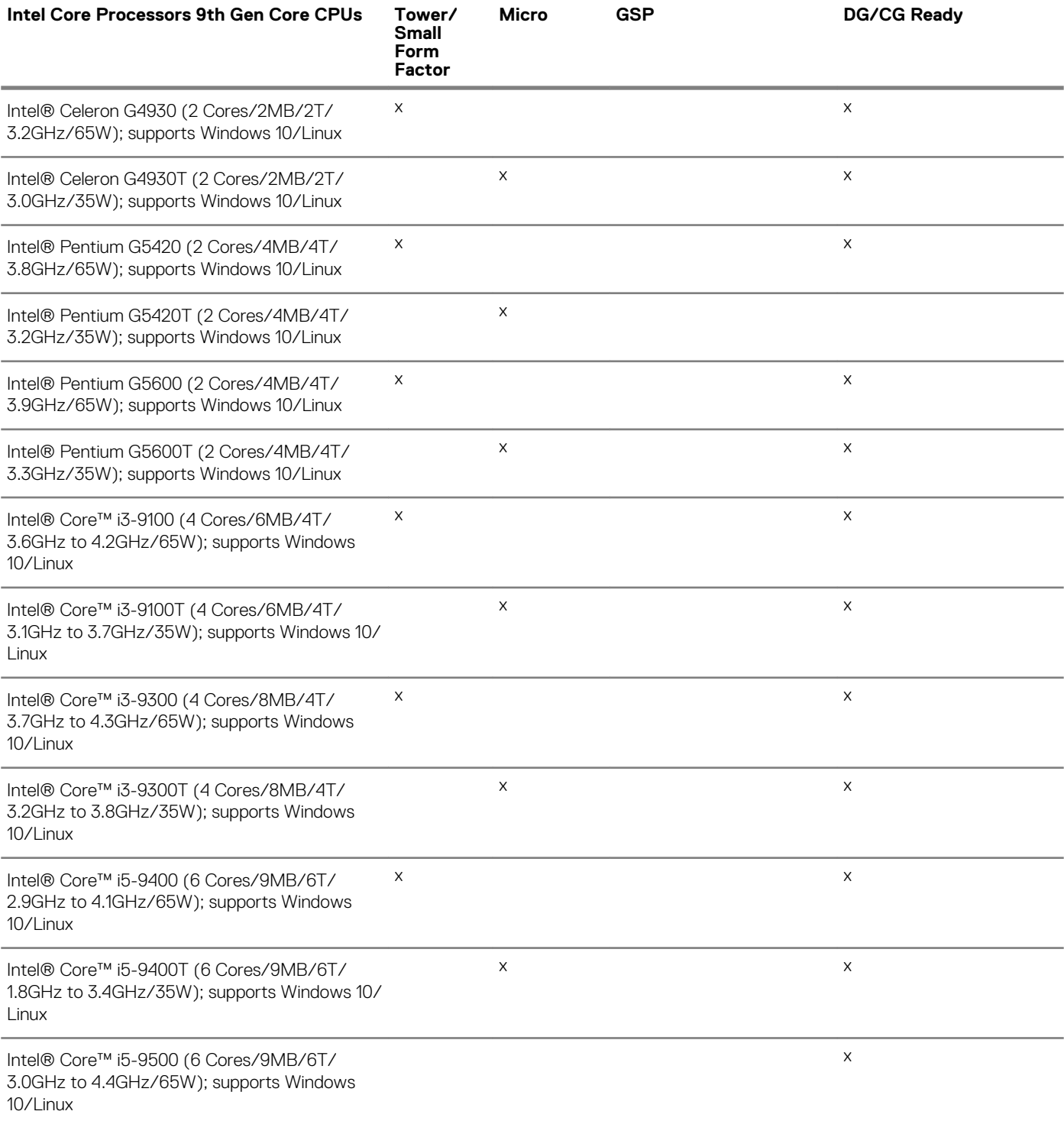

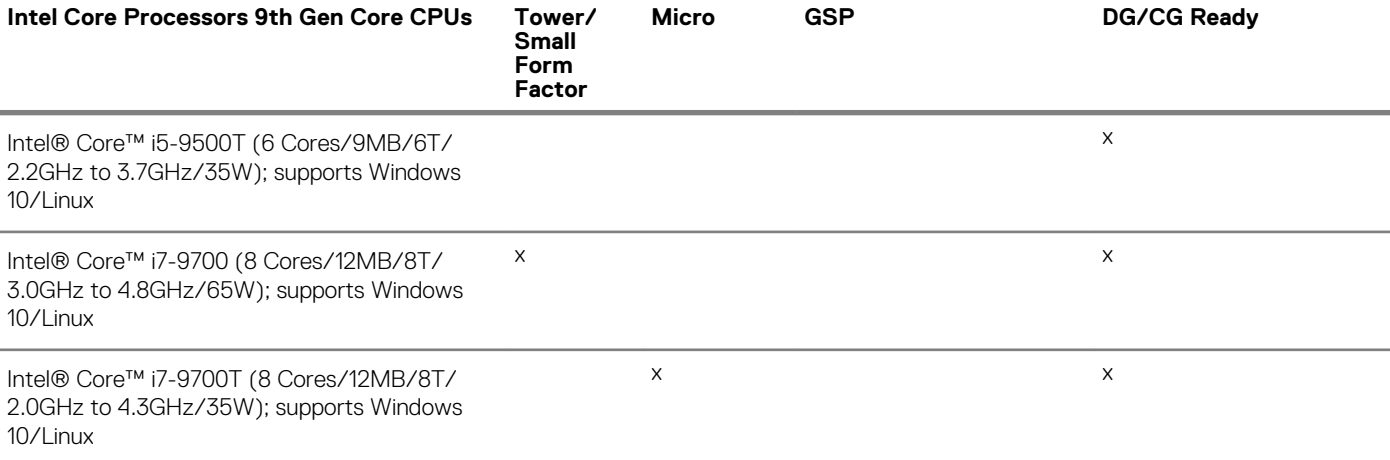

**Table 4. Processor**

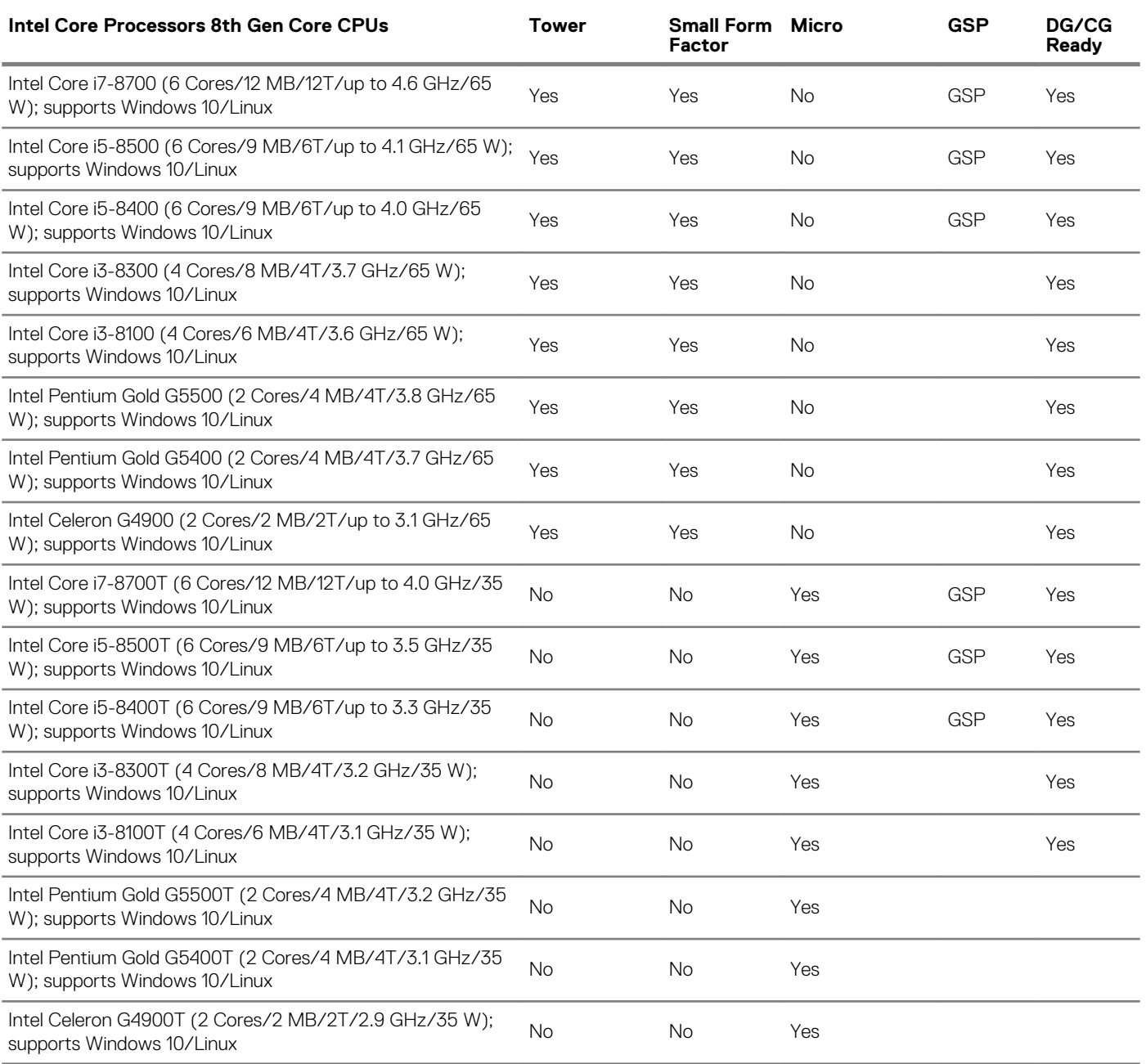

## <span id="page-11-0"></span>**Memory**

**NOTE: Memory modules should be installed in pairs of matched memory size, speed, and technology. If the memory modules are not installed in matched pairs, the computer will continue to operate, but with a slight reduction in performance. The entire memory range is available to 64-bit operating systems.**

#### **Table 5. Memory**

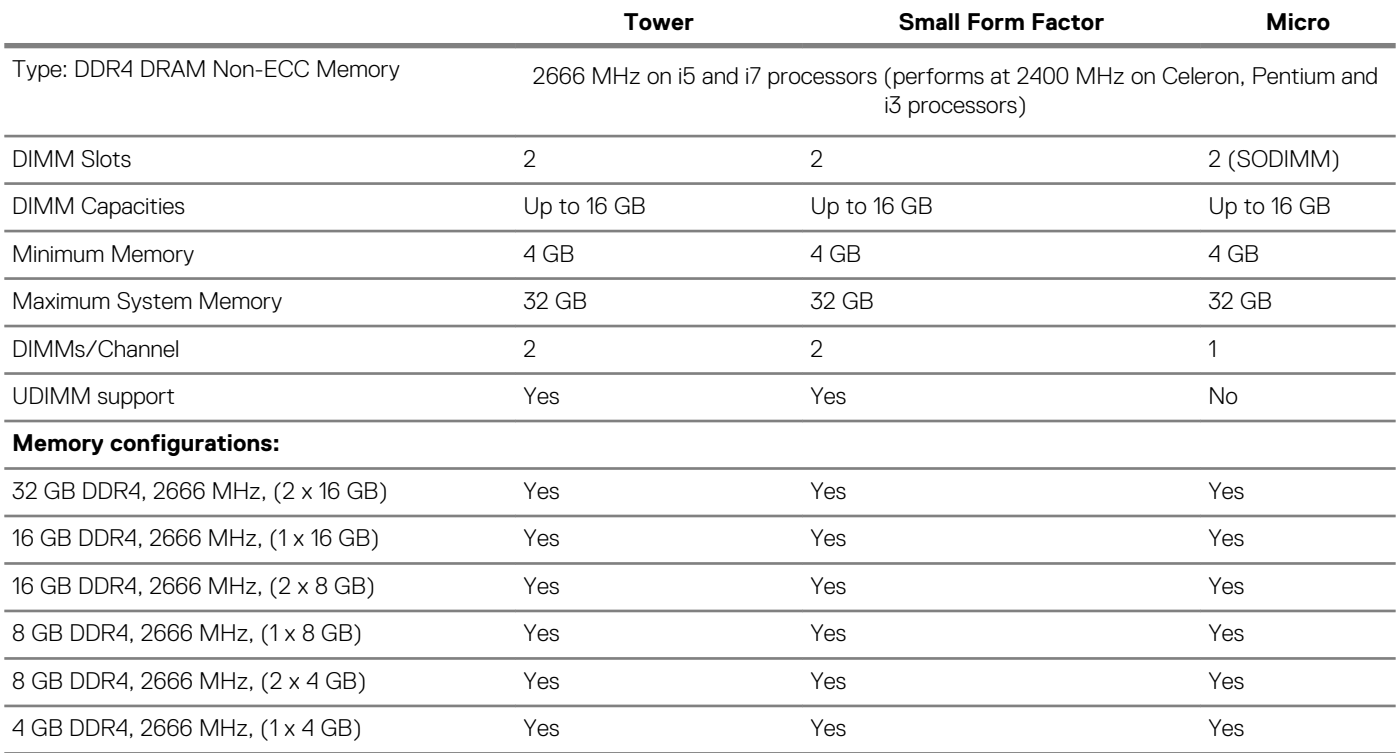

## **Intel Optane Memory**

**NOTE: Intel Optane memory cannot replace DRAM entirely. However, these two memory technologies complement each other within the PC.**

#### **Table 6. M.2 16 GB Intel Optane**

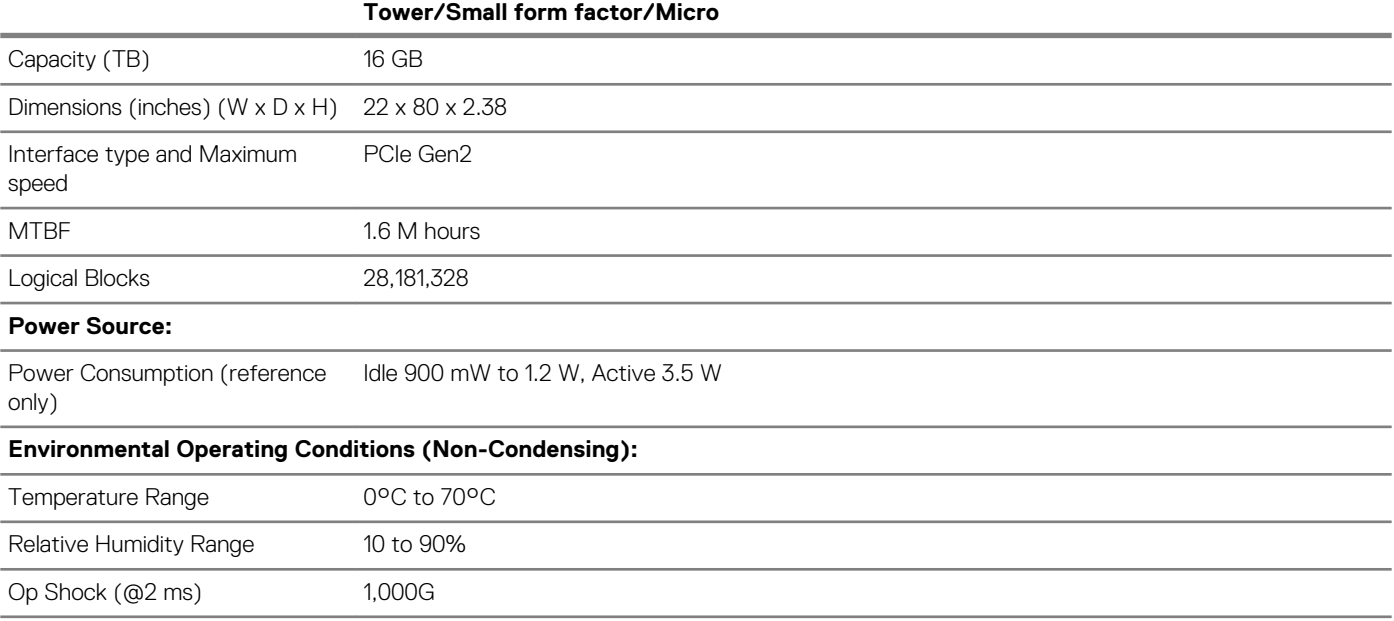

<span id="page-12-0"></span>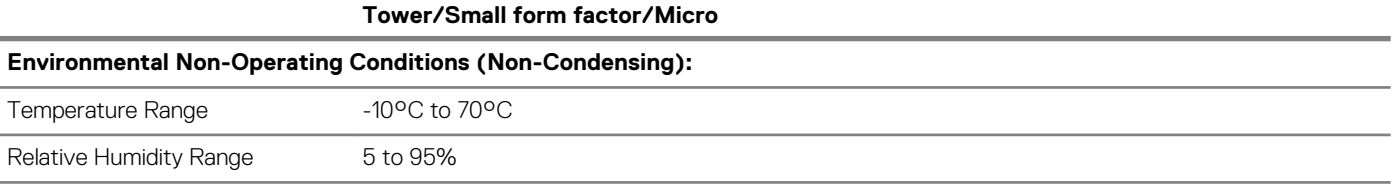

## **Storage**

### **Table 7. Storage**

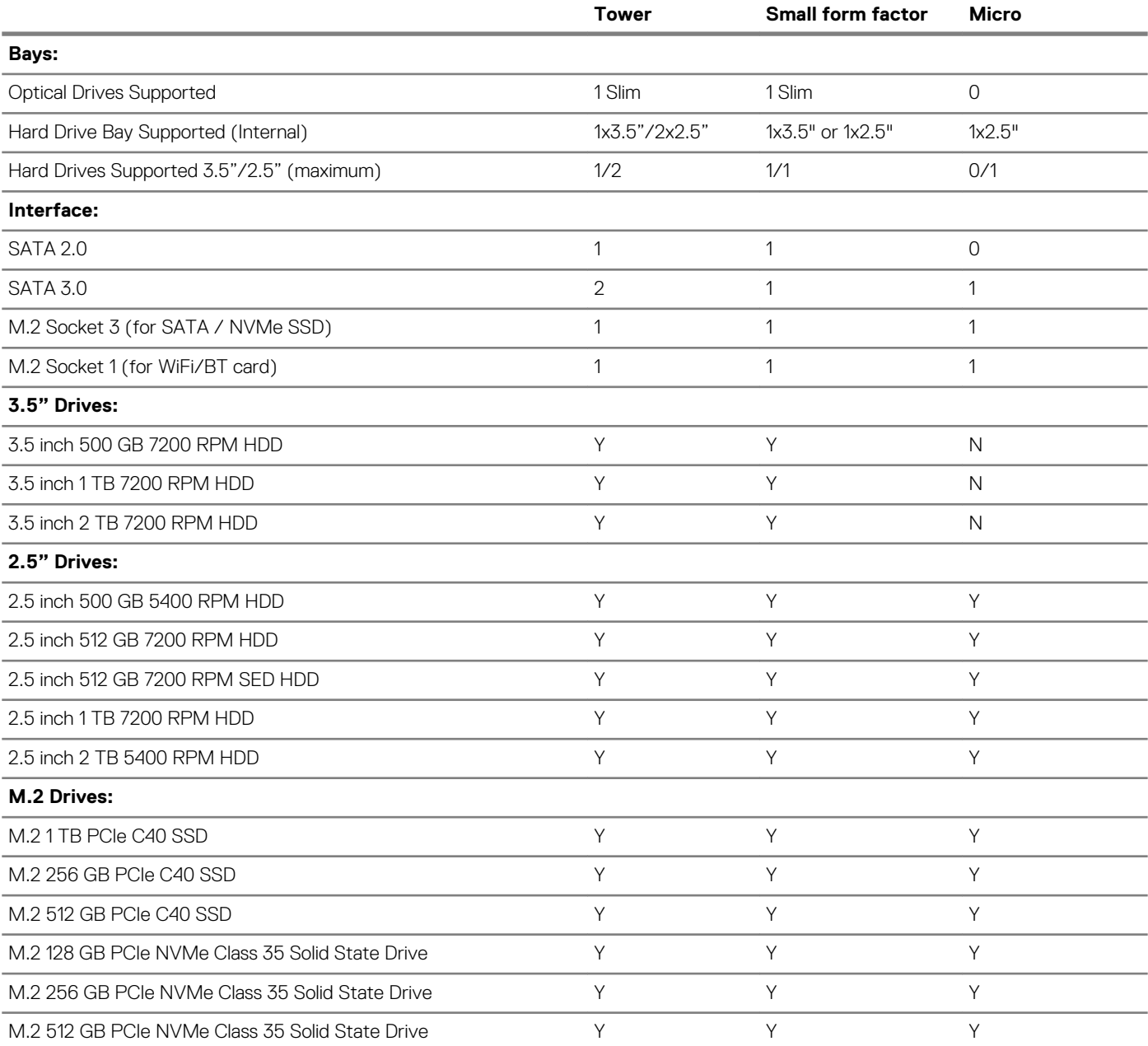

**NOTE: 2.5 Inch Solid State Drives are only available as a secondary storage option and can only be paired with a M.2 Solid State Drive as the Primary Storage Device**

## <span id="page-13-0"></span>**Audio and speakers**

### **Table 8. Audio and speakers**

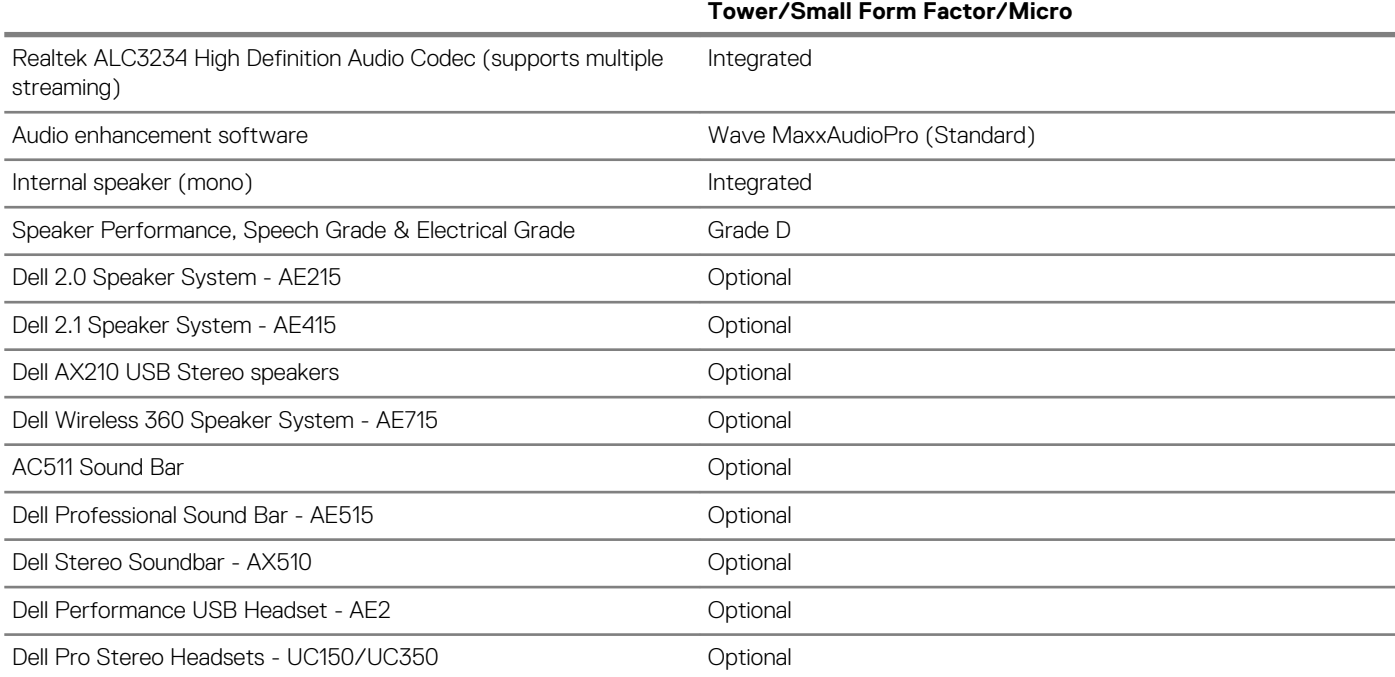

## **Graphics and Video Controller**

**NOTE: Tower supports Full Height (FH) cards and Small Form Factor supports low profile (LP) cards.**

### **Table 9. Graphics / Video Controller**

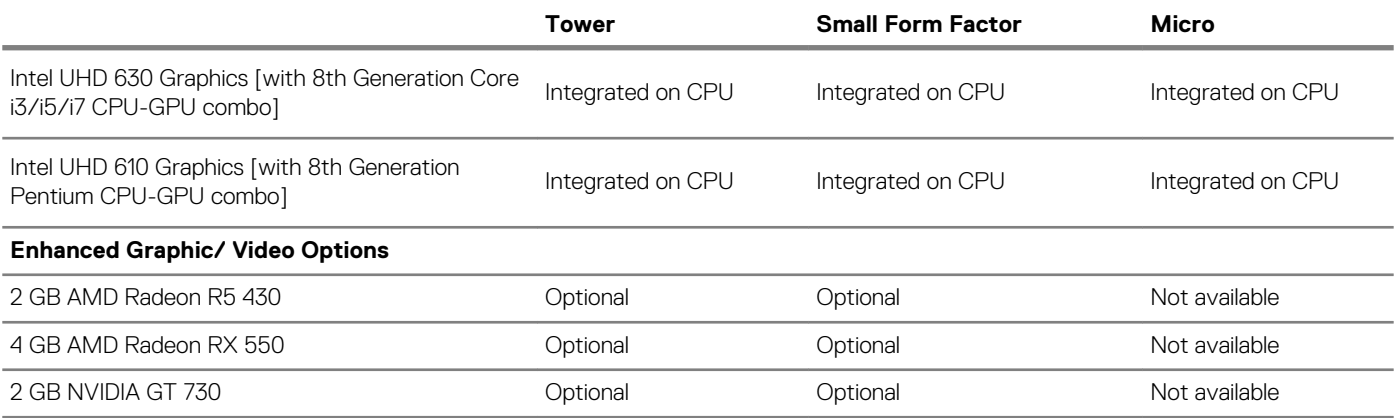

## **Communications – Integrated**

#### **Table 10. Communications – Integrated Realtek RTL8111HSD-CG**

#### **Tower/Small Form Factor/Micro**

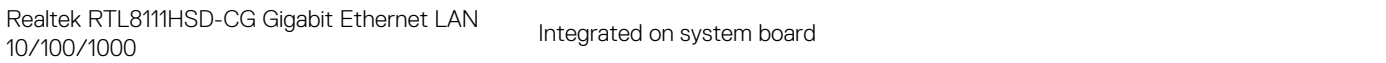

## <span id="page-14-0"></span>**Communications – Wireless**

#### **Table 11. Communications – Wireless**

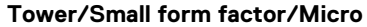

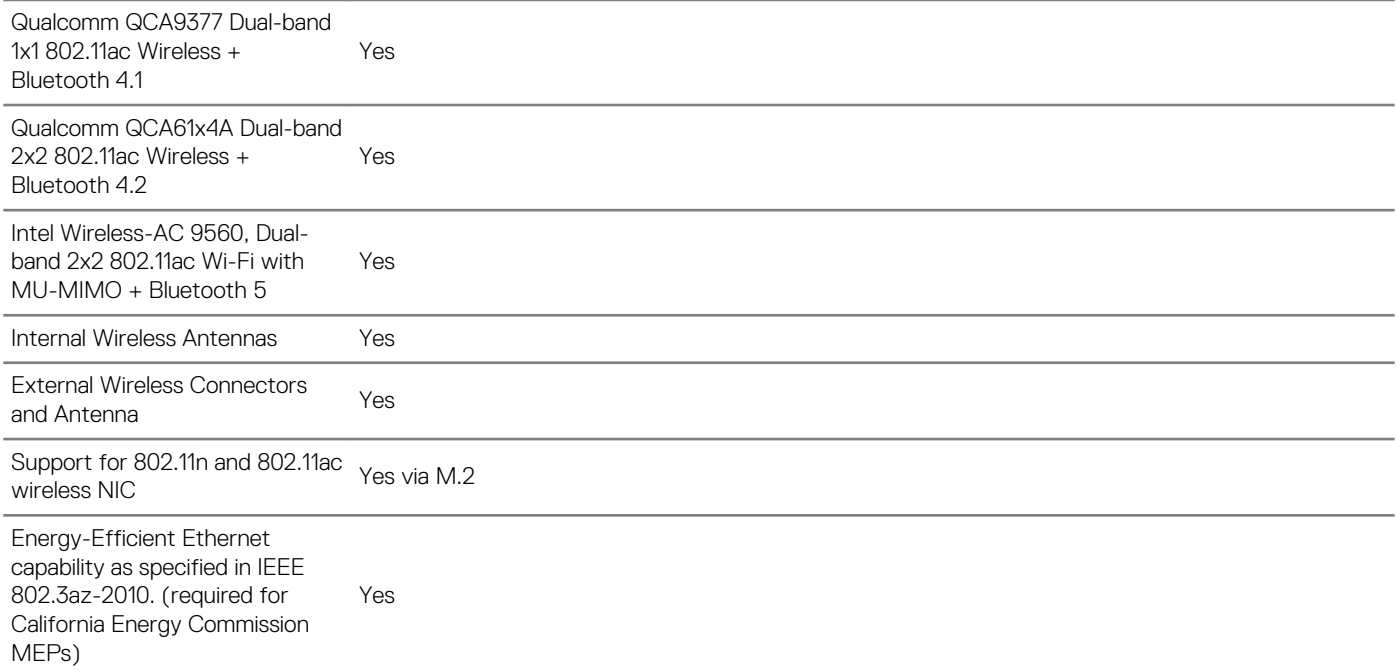

### **External ports and connectors**

**NOTE: Tower supports Full Height (FH) cards and Small Form Factor supports Low Profile (LP) cards. See chassis diagrams section for port/connector locations.**

#### **Table 12. External ports / connectors**

![](_page_14_Picture_244.jpeg)

<span id="page-15-0"></span>![](_page_15_Picture_191.jpeg)

## **System board connectors**

### **NOTE: See Detailed Engineering Specifications for maximum card dimensions.**

#### **Table 13. System board connectors**

![](_page_15_Picture_192.jpeg)

<sup>1</sup> PCIe x16 Slots (Support Standard Rev 3.0)

 $^2$  Serial ATA (2 ports Support Standard Rev 3.0, the rest of ports Support Standard Rev 2.0)

 $^3$  M.2 Socket3: Support SATA/ PCIe SSD/Optane interface for 3070. Support for NVMEx4 and SATA

<sup>4</sup> M.2 Socket1: Supports Intel CNVi, USB2.0 and PCIe interface

### **Operating system**

#### This topic lists the operating system supported by **Table 14. Operating system**

![](_page_15_Picture_193.jpeg)

<span id="page-16-0"></span>![](_page_16_Picture_128.jpeg)

## **Power supply**

#### **Table 15. Power supply**

Input Voltage 100-240 Vac

Input current (maximum)

Wattage

## **Physical specifications**

### **Table 16. Physical system dimensions**

![](_page_16_Picture_129.jpeg)

## <span id="page-17-0"></span>**Regulatory and Environmental Compliance**

Product related conformity assessment and regulatory authorizations including Product Safety, Electromagnetic Compatibility (EMC), Ergonomics, and Communication Devices relevant to this product may be viewed at www.dell.com/regulatory\_compliance. The Regulatory Datasheet for this product is located at http://www.dell.com/regulatory\_compliance.

Details of Dell's environmental stewardship program to conserve product energy consumption, reduce or eliminate materials for disposal, prolong product life span and provide effective and convenient equipment recovery solutions may be viewed at www.dell.com/ environment. Product related conformity assessment, regulatory authorizations, and information encompassing Environmental, Energy Consumption, Noise Emissions, Product Materials Information, Packaging, Batteries, and Recycling relevant to this product may be viewed by clicking the Design for Environment link on the webpage.

This OptiPlex 3070 system is TCO 5.0 Certified.

#### **Table 19. Regulatory/Environmental Certifications**

![](_page_17_Picture_121.jpeg)

# **System setup**

**4**

<span id="page-18-0"></span>System setup enables you to manage your hardware and specify BIOS level options. From the System setup, you can:

- Change the NVRAM settings after you add or remove hardware
- View the system hardware configuration
- Enable or disable integrated devices
- Set performance and power management thresholds
- Manage your computer security

#### **Topics:**

- Boot menu
- Navigation keys
- [System setup options](#page-19-0)
- [Updating the BIOS in Windows](#page-26-0)
- [System and setup password](#page-30-0)

### **Boot menu**

Press <F12> when the Dell logo appears to initiate a one-time boot menu with a list of the valid boot devices for the system. Diagnostics and BIOS Setup options are also included in this menu. The devices listed on the boot menu depend on the bootable devices in the system. This menu is useful when you are attempting to boot to a particular device or to bring up the diagnostics for the system. Using the boot menu does not make any changes to the boot order stored in the BIOS.

The options are:

- UEFI Boot:
	- Windows Boot Manager
- •
- Other Options:
	- BIOS Setup
	- BIOS Flash Update
	- Diagnostics
	- Change Boot Mode Settings

## **Navigation keys**

**NOTE: For most of the System Setup options, changes that you make are recorded but do not take effect until you restart the system.**

![](_page_18_Picture_210.jpeg)

## <span id="page-19-0"></span>**System setup options**

**NOTE: Depending on the and its installed devices, the items listed in this section may or may not appear.**

### **General options**

### **Table 20. General**

![](_page_19_Picture_208.jpeg)

### **System information**

#### **Table 21. System Configuration**

![](_page_19_Picture_209.jpeg)

<span id="page-20-0"></span>![](_page_20_Picture_214.jpeg)

## **Video screen options**

### **Table 22. Video**

![](_page_20_Picture_215.jpeg)

### <span id="page-21-0"></span>**Security**

### **Table 23. Security**

![](_page_21_Picture_216.jpeg)

<span id="page-22-0"></span>![](_page_22_Picture_199.jpeg)

### **Secure boot options**

#### **Table 24. Secure Boot**

![](_page_22_Picture_200.jpeg)

## **Intel Software Guard Extensions options**

### **Table 25. Intel Software Guard Extensions**

![](_page_22_Picture_201.jpeg)

<span id="page-23-0"></span>![](_page_23_Picture_192.jpeg)

### **Performance**

![](_page_23_Picture_193.jpeg)

![](_page_23_Picture_194.jpeg)

## **Power management**

### **Table 27. Power Management**

![](_page_23_Picture_195.jpeg)

<span id="page-24-0"></span>![](_page_24_Picture_221.jpeg)

### **Post behavior**

### **Table 28. POST Behavior**

![](_page_24_Picture_222.jpeg)

<span id="page-25-0"></span>![](_page_25_Picture_167.jpeg)

### **Manageability**

### **Table 29. Manageability**

![](_page_25_Picture_168.jpeg)

### **Virtualization support**

### **Table 30. Virtualization Support**

![](_page_25_Picture_169.jpeg)

### **Wireless options**

#### **Table 31. Wireless**

![](_page_25_Picture_170.jpeg)

### **Maintenance**

#### **Table 32. Maintenance**

![](_page_25_Picture_171.jpeg)

<span id="page-26-0"></span>![](_page_26_Picture_236.jpeg)

### **System logs**

#### **Table 33. System Logs**

![](_page_26_Picture_237.jpeg)

### **Advanced configuration**

#### **Table 34. Advanced configuration**

![](_page_26_Picture_238.jpeg)

## **Updating the BIOS in Windows**

It is recommended to update your BIOS (System Setup), when you replace the system board or if an update is available.

- **NOTE: If BitLocker is enabled, it must be suspended prior to updating the system BIOS, and then re-enabled after the BIOS update is completed.**
- 1. Restart the computer.
- 2. Go to **Dell.com/support**.
	- Enter the **Service Tag** or **Express Service Code** and click **Submit**.
	- Click **Detect Product** and follow the instructions on screen.
- 3. If you are unable to detect or find the Service Tag, click **Choose from all products**.
- 4. Choose the **Products** category from the list.

#### **NOTE: Choose the appropriate category to reach the product page**

- 5. Select your computer model and the **Product Support** page of your computer appears.
- 6. Click **Get drivers** and click **Drivers and Downloads**. The Drivers and Downloads section opens.
- 7. Click **Find it myself**.
- 8. Click **BIOS** to view the BIOS versions.
- 9. Identify the latest BIOS file and click **Download**.
- 10. Select your preferred download method in the **Please select your download method below** window, click **Download File**.

<span id="page-27-0"></span>The **File Download** window appears.

- 11. Click **Save** to save the file on your computer.
- 12. Click **Run** to install the updated BIOS settings on your computer.

Follow the instructions on the screen.

### **Updating BIOS on systems with BitLocker enabled**

**CAUTION: If BitLocker is not suspended before updating the BIOS, the next time you reboot the system it will not recognize the BitLocker key. You will then be prompted to enter the recovery key to progress and the system will ask for this on each reboot. If the recovery key is not known this can result in data loss or an unnecessary operating system reinstall. For more information on this subject, see Knowledge Article: <https://www.dell.com/support/article/sln153694>**

### **Updating your system BIOS using a USB flash drive**

If the system cannot load into Windows but there is still a need to update the BIOS, download the BIOS file using another system and save it to a bootable USB Flash Drive.

- **NOTE: You will need to use a bootable USB Flash drive. Please refer to the following article for further details: [https://](https://www.dell.com/support/article/us/en/19/sln143196/)**  $\bigcap$ **[www.dell.com/support/article/us/en/19/sln143196/](https://www.dell.com/support/article/us/en/19/sln143196/)**
- 1. Download the BIOS update .EXE file to another system.
- 2. Copy the file e.g. O9010A12.EXE onto the bootable USB Flash drive.
- 3. Insert the USB Flash drive into the system that requires the BIOS update.
- 4. Restart the system and press F12 when the Dell Splash logo appears to display the One Time Boot Menu.
- 5. Using arrow keys, select **USB Storage Device** and click Return.
- 6. The system will boot to a Diag C:\> prompt.
- 7. Run the file by typing the full filename e.g. O9010A12.exe and press Return.
- 8. The BIOS Update Utility will load, follow the instructions on screen.

![](_page_27_Picture_17.jpeg)

![](_page_27_Figure_18.jpeg)

### **Updating the Dell BIOS in Linux and Ubuntu environments**

If you want to update the system BIOS in a Linux environment such as Ubuntu, see [https://www.dell.com/support/article/us/en/19/](https://www.dell.com/support/article/us/en/19/sln171755/) [sln171755/.](https://www.dell.com/support/article/us/en/19/sln171755/)

### <span id="page-28-0"></span>**Flashing the BIOS from the F12 One-Time boot menu**

Updating your system BIOS using a BIOS update .exe file copied to a FAT32 USB key and booting from the F12 one time boot menu.

#### **BIOS Update**

You can run the BIOS update file from Windows using a bootable USB key or you can also update the BIOS from the F12 One-Time boot menu on the system.

Most Dell systems built after 2012 have this capability and you can confirm by booting your system to the F12 One-Time Boot Menu to see if BIOS FLASH UPDATE is listed as a boot option for your system. If the option is listed, then the BIOS supports this BIOS update option.

#### **NOTE: Only systems with BIOS Flash Update option in the F12 One-Time Boot Menu can use this function.**  $\bigcirc$

#### **Updating from the One-Time Boot Menu**

To update your BIOS from the F12 One-Time boot menu, you will need:

- USB key formatted to the FAT32 file system (key does not have to be bootable)
- BIOS executable file that you downloaded from the Dell Support website and copied to the root of the USB key
- AC power adapter connected to the system
- Functional system battery to flash the BIOS

Perform the following steps to execute the BIOS update flash process from the F12 menu:

#### **CAUTION: Do not power off the system during the BIOS update process. Powering off the system could make the system fail to boot.**

- 1. From a power off state, insert the USB key where you copied the flash into a USB port of the system .
- 2. Power on the system and press the F12 key to access the One-Time Boot Menu, Highlight BIOS Update using the mouse or arrow keys then press **Enter**.

![](_page_28_Picture_112.jpeg)

3. The Bios flash menu will open then click the **Flash from file**.

![](_page_29_Picture_21.jpeg)

4. Select external USB device

![](_page_29_Picture_22.jpeg)

5. Once the file is selected, Double click the flash target file, then press submit .

<span id="page-30-0"></span>![](_page_30_Picture_65.jpeg)

6. Click the **Update BIOS** then system will reboot to flash the BIOS.

![](_page_30_Picture_66.jpeg)

7. Once complete, the system will reboot and the BIOS update process is completed.

## **System and setup password**

#### **Table 35. System and setup password**

![](_page_30_Picture_67.jpeg)

You can create a system password and a setup password to secure your computer.

**CAUTION:** The password features provide a basic level of security for the data on your computer.

**CAUTION: Anyone can access the data stored on your computer if it is not locked and left unattended.** 

### <span id="page-31-0"></span>**NOTE: System and setup password feature is disabled.**

### **Assigning a system setup password**

You can assign a new **System or Admin Password** only when the status is in **Not Set**.

To enter the system setup, press F2 immediately after a power-on or re-boot.

- 1. In the **System BIOS** or **System Setup** screen, select **Security** and press Enter. The **Security** screen is displayed.
- 2. Select **System/Admin Password** and create a password in the **Enter the new password** field. Use the following guidelines to assign the system password:
	- A password can have up to 32 characters.
	- The password can contain the numbers 0 through 9.
	- Only lower case letters are valid, upper case letters are not allowed.
	- Only the following special characters are allowed: space, ("), (+), (,), (-), (.), (/), (;), ([), (\), (]), (`).
- 3. Type the system password that you entered earlier in the **Confirm new password** field and click **OK**.
- 4. Press Esc and a message prompts you to save the changes.
- 5. Press Y to save the changes. The computer reboots.

### **Deleting or changing an existing system setup password**

Ensure that the **Password Status** is Unlocked (in the System Setup) before attempting to delete or change the existing System and/or Setup password. You cannot delete or change an existing System or Setup password, if the **Password Status** is Locked.

To enter the System Setup, press F2 immediately after a power-on or reboot.

- 1. In the **System BIOS** or **System Setup** screen, select **System Security** and press Enter. The **System Security** screen is displayed.
- 2. In the **System Security** screen, verify that **Password Status** is **Unlocked**.
- 3. Select **System Password**, alter or delete the existing system password and press Enter or Tab.
- 4. Select **Setup Password**, alter or delete the existing setup password and press Enter or Tab.
	- **NOTE: If you change the System and/or Setup password, re-enter the new password when prompted. If you delete the System and/or Setup password, confirm the deletion when prompted.**
- 5. Press Esc and a message prompts you to save the changes.
- 6. Press Y to save the changes and exit from System Setup. The computer reboot.

# **Software**

**5**

<span id="page-32-0"></span>This chapter details the supported operating systems along with instructions on how to install the drivers. **Topics:**

• Downloading drivers

## **Downloading drivers**

- 1. Turn on the .
- 2. Go to **Dell.com/support**.
- 3. Click **Product Support**, enter the Service Tag of your , and then click **Submit**.

**NOTE: If you do not have the Service Tag, use the auto detect feature or manually browse for your model.**

- 4. Click **Drivers and Downloads**.
- 5. Select the operating system installed on your .
- 6. Scroll down the page and select the driver to install.
- 7. Click **Download File** to download the driver for your .
- 8. After the download is complete, navigate to the folder where you saved the driver file.
- 9. Double-click the driver file icon and follow the instructions on the screen.

### **System device drivers**

Verify if the system device drivers are already installed in the system.

### **Serial IO driver**

Verify if the drivers for Touchpad, IR camera, and keyboard and are installed.

![](_page_32_Figure_18.jpeg)

**Figure 2. Serial IO driver**

### **Security drivers**

Verify if the security drivers are already installed in the system.

 $\vee$  **N**º Security devices <sup>1</sup> Trusted Platform Module 2.0

### **USB drivers**

Verify if the USB drivers are already installed in the computer.

### <span id="page-33-0"></span> $\vee$   $\ddot{\mathbf{\psi}}$  Universal Serial Bus controllers

- 1.10 (Microsoft) Intel(R) USB 3.1 eXtensible Host Controller 1.10 (Microsoft)
- USB Root Hub (USB 3.0)

### **Network adapter drivers**

Verify if the Network adapter drivers are already installed in the system.

### **Realtek Audio**

Verify if audio drivers are already installed in the computer.

 $\vee$  iij Sound, video and game controllers

- I Intel(R) Display Audio
- **1** Realtek Audio

### **Storage controller**

Verify if the storage control drivers are already installed in the system.

# **Getting help**

**6**

### <span id="page-34-0"></span>**Topics:**

Contacting Dell

## **Contacting Dell**

**NOTE: If you do not have an active Internet connection, you can find contact information on your purchase invoice, packing slip, bill, or Dell product catalog.**

Dell provides several online and telephone-based support and service options. Availability varies by country and product, and some services may not be available in your area. To contact Dell for sales, technical support, or customer service issues:

- 1. Go to **Dell.com/support.**
- 2. Select your support category.
- 3. Verify your country or region in the **Choose a Country/Region** drop-down list at the bottom of the page.
- 4. Select the appropriate service or support link based on your need.